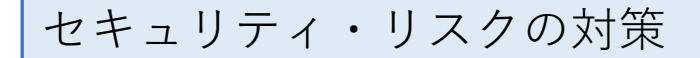

[参考動画](https://www.youtube.com/watch?v=SlfrVyaZpuc&t=98s)

## これが出て、実行がブロックされた時の対策です。

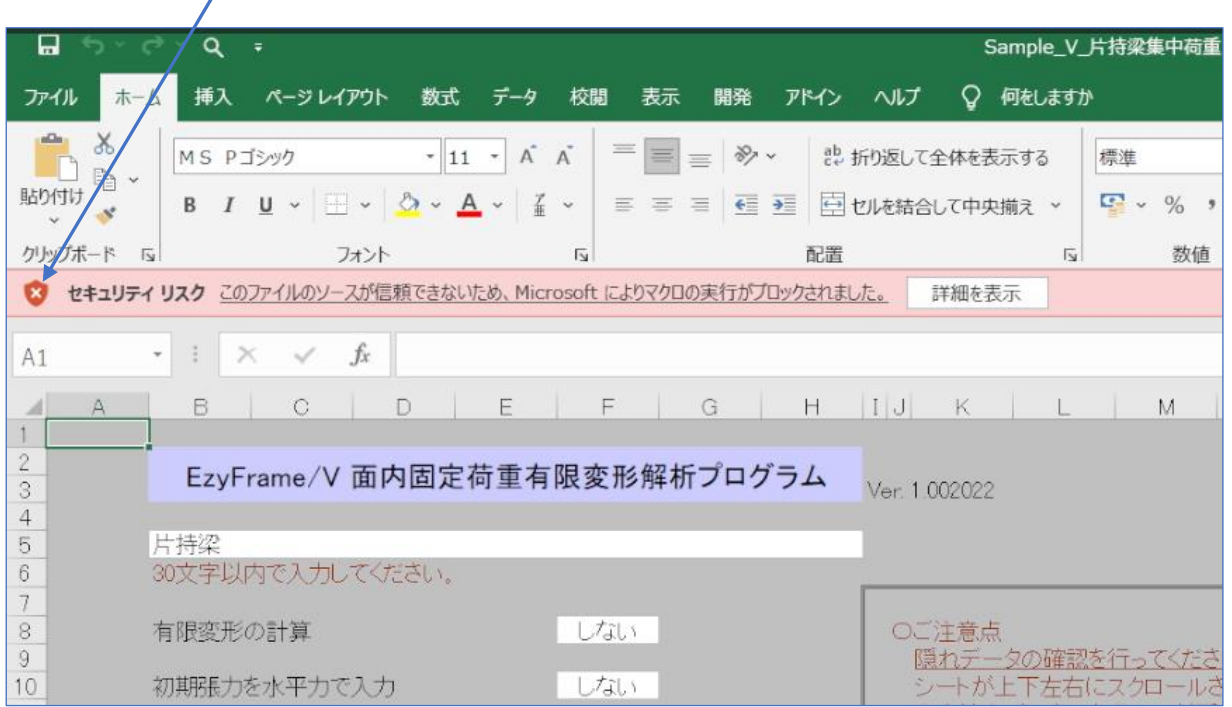

(1)内容

データに、マクロが組み込まれているために、ダウンロードしてきて初 めて使う場合に、「信頼おけるサイトから入手したものか確認」を要求 するものです。当該データについて一度確認しておけば、再度出てきま せん。

(2)確認作業手順

①一旦、エクセルの右上のXをクリックして閉じます。

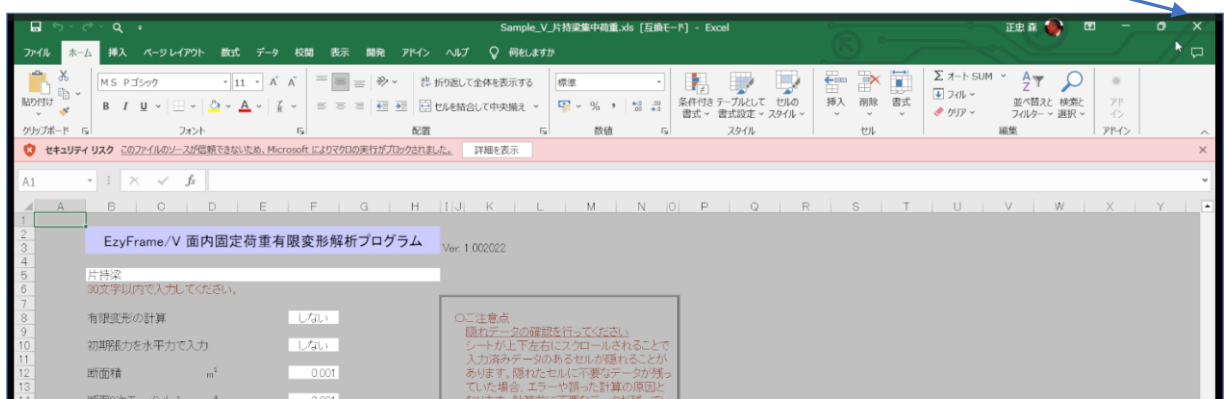

## ②当該データにに戻ります。 ③当該データを右クリックして、メ ニューをだします。 EzvFrame V 240415  $\rightarrow$ EzyFrame V 240415の検  $\overline{\mathbb{A}}$  $\circledR$ 面 1↓ 並べ替え ~ 三 表示 a Sample\_y\_長柱微小変形.xls 2024/04/21 12:27 Microsoft Excel ... 名前 更新日時 種類 图 Sample V 長柱有限変形 xls 2024/04/21 12:27 Microsoft Excel ... ファイル フォルダー System 2024/04/21 12:28 ■説明書類 2024/04/21 12:27 ファイル フォルダー  $\mathbb{C}$  $\chi$  $\overline{A}$  $\mathbb{R}$  $\sqrt{11}$ 国 Sample\_V\_片持梁 Excel ... 图 Sample V 単純梁.xls 2024/04/21 12:27 Microsoft Exce 图 Sample\_V\_片持梁 Fxcel... 图 Sample V 長柱微小変形.xls 2024/04/21 12:27 Microsoft Exce ■ 開く Enter 图 Sample V 長柱有限変形.xls 2024/04/21 12:27 Microsoft Exce Sample\_V\_門型ラ : Excel ... ● プログラムから開く 图 Sample\_V\_片持梁集中荷重.xls Microsoft Exce 2024/04/21 12:36 a テンプレート\_V.xls  $F$  Fxcel 图 Sample V 片持梁台形分布荷重.xls 2024/04/21 12:27 Microsoft Exce 2 共有 ■ Sample V 門型ラーメン.xls 2024/04/21 12:27 Microsoft Exce ☆ お気に入りに追加 ■ テンプレート\_V.xls 2024/04/21 12:27 Microsoft Exce CD ZIP ファイルに圧縮する □ パスのコピー Ctrl+Shift+C ◎ プロパティ Alt+Enter  $(G)$  $(H)$ Skype で共有 ■ メモ帳で編集 □ その他のオプションを確認 ④プロパティーをクリックします。 下図のメニューが出てきます。 EzyFrame V 240415の検索  $\overline{O}$ ⑤「許可する」にチェックを入れて、「OK」 Sample\_V\_片持梁集中荷重.xlsのプロパティ ボタンをクリックして、終わりです。 し並べ 全般 セキュリティ カスタム 詳細 以前のパージョン ⊠≣ Sample\_V\_片持梁集中荷重.xls ファイルの種類: Microsoft Excel 97-2003 ワークシート (.xls)  $2$  xls  $07$ プログラム: **X** Excel 変更(C)... 红小恋丑 提所 C:¥Users¥Mori¥デスクトップ¥EzyFrame\_V\_240415 限変升 サイズ: 0.99 MB (1.041.408 /(イト) 建集中存 ディスクト 0.99 MB (1,044,480 /(イト) ⑥他にも、ダウンロードしてきたエクセル 台形 のサイズ:  $-x \vee x$ データがある場合は、すべてこの作業をし 作成日時: 2014年6月30日、14:59:52 更新日時: 2024年4月21日、12:27:03 ておくことをお奨めします。アクセス日時: 2024年4月21日、12:37:27 詳编設定(D) ... 属性: □読み取り専用(R) □隠しファイル(H) セキュリティ: このファイルは他のコンピューターから取 □許可する(K) **このファイルはにのコフヒューターを保<br>得したものです。このコンピューターを保** カックされる可能性があります。  $\alpha$ キャンセル 道用(A)

(3)解析実行して、確認してみる。

①当該データを左ダブルクリック ②警告がでました。

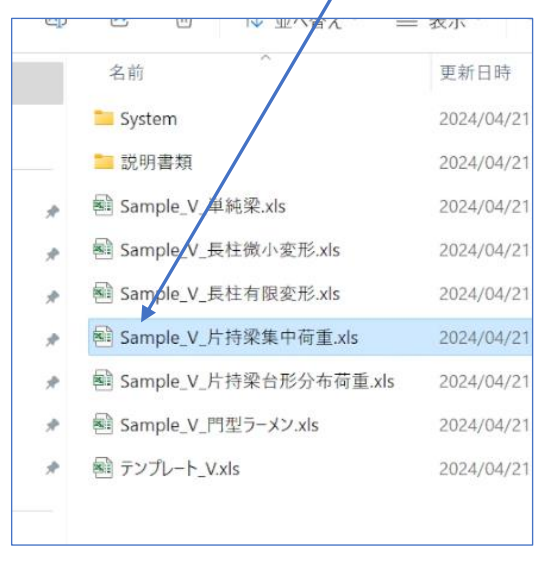

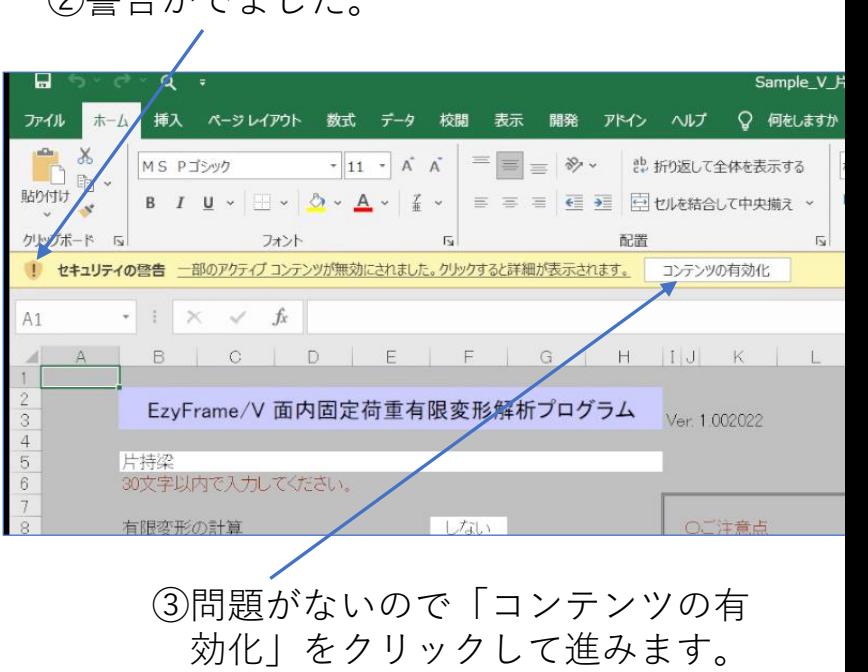

## ④下段の「計算」キーをクリックして、計算実行ページに移行します。

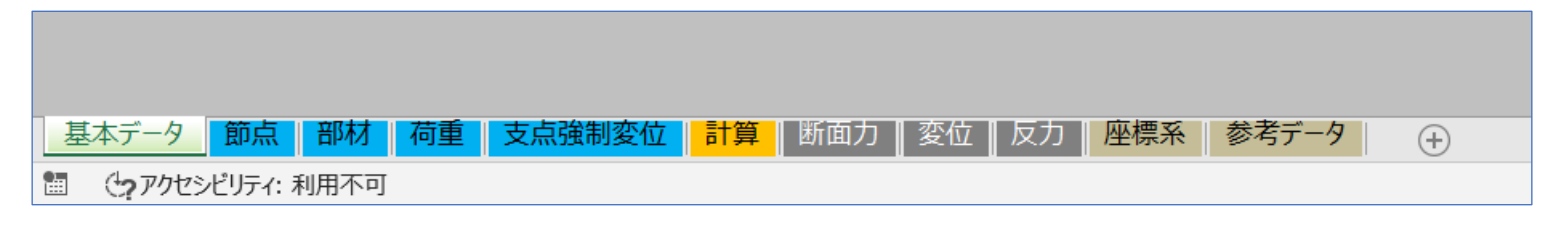

## ⑤「計算実行」キーをクリックします。

 $\overline{\phantom{a}}$ 

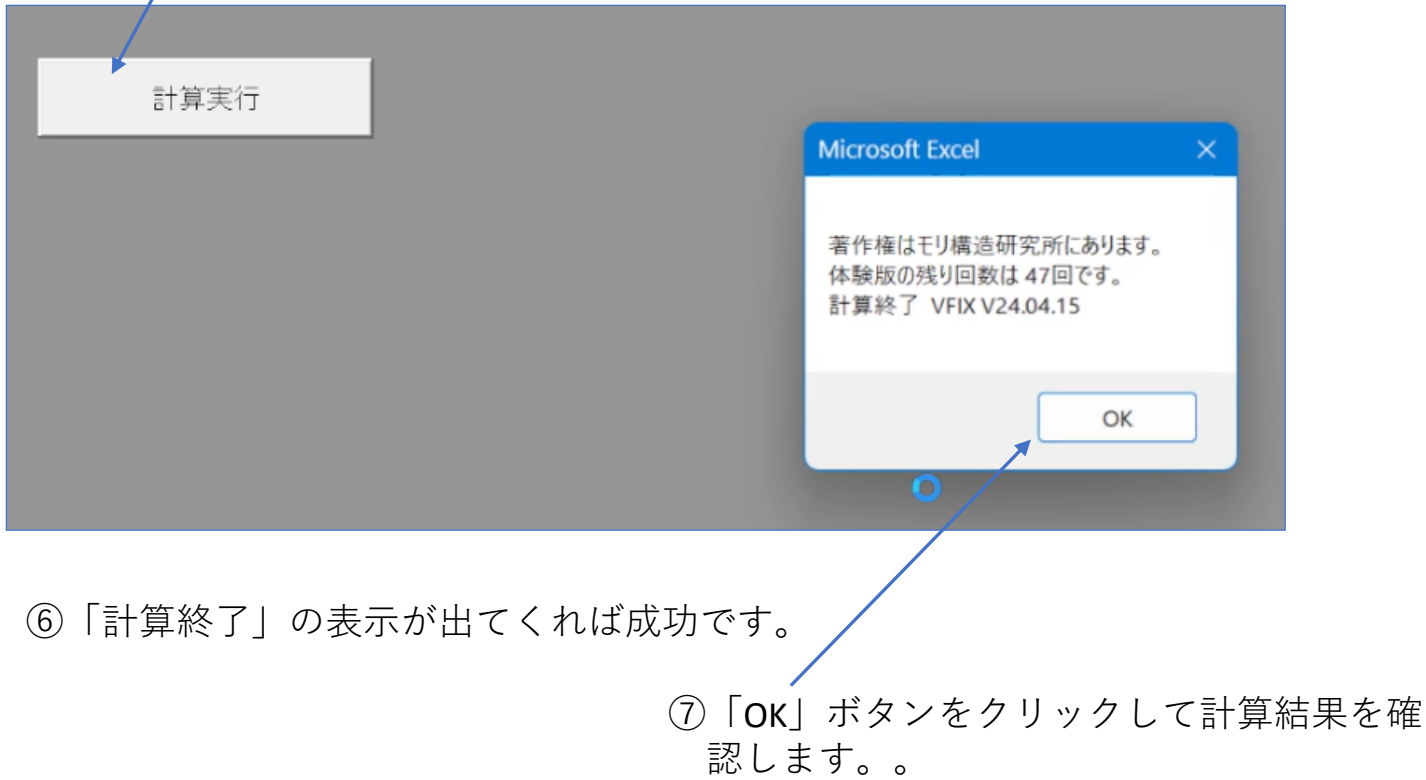